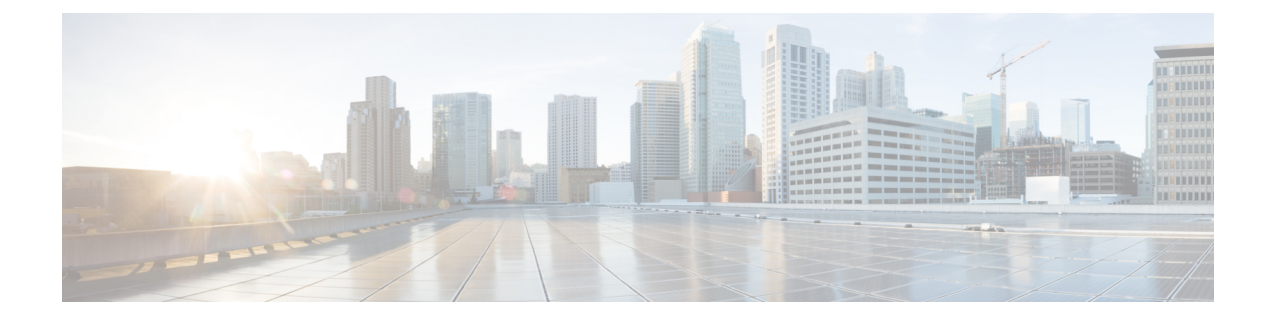

## **Launch Active Discovery**

• Launch Active [Discovery,](#page-0-0) on page 1

## <span id="page-0-0"></span>**Launch Active Discovery**

Enable Active Discovery on the profiles created. You can run it once or launch the scheduling if it's paused.

**Step 1** On Cisco Cyber Vision, navigate to Admin > Active Discovery > Profiles. **Step 2** Click a profile in the list.

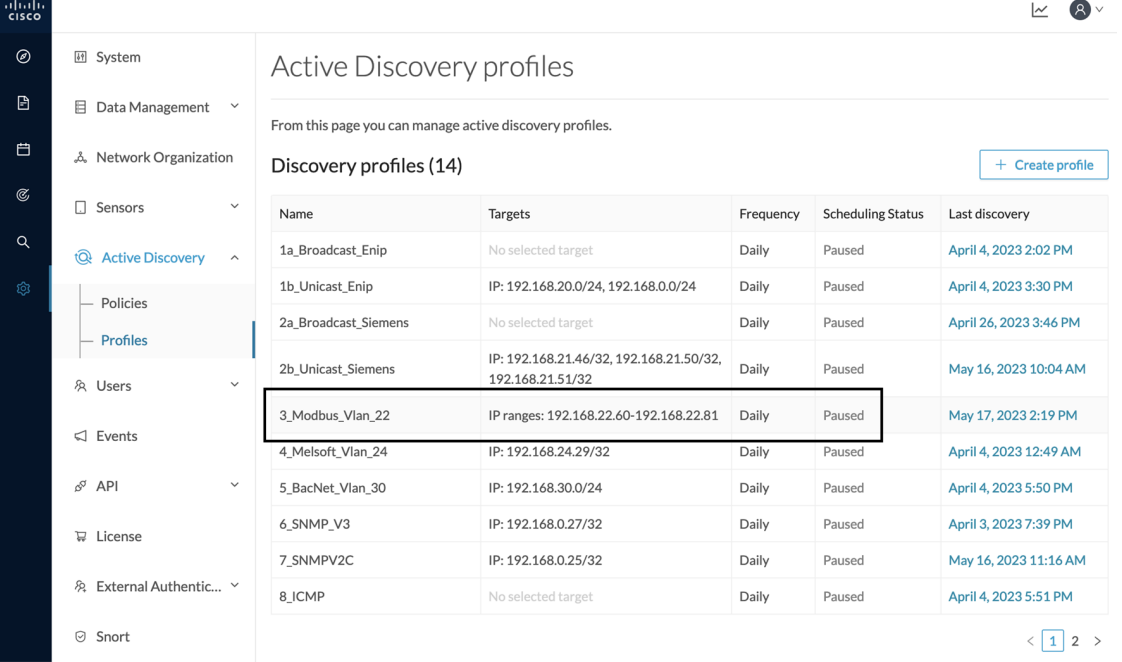

Its right side panel opens.

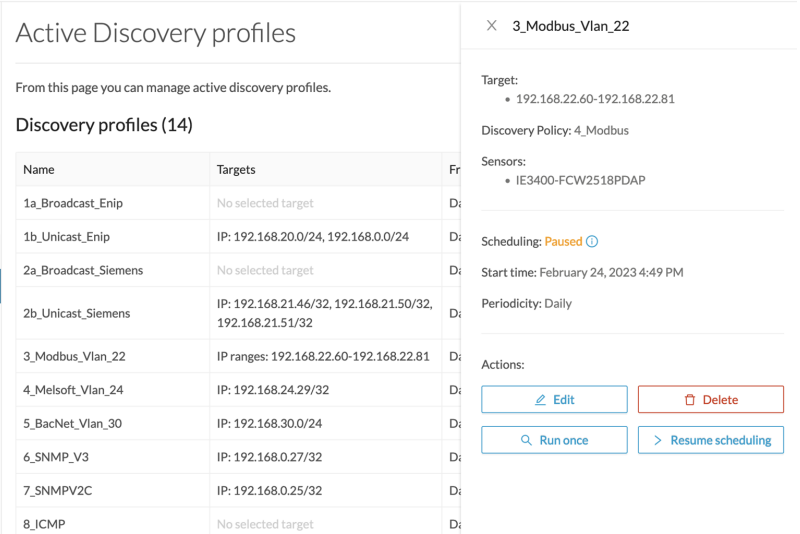

**Step 3** You can run the discovery once or resume scheduling.

## • Click **Run once**.

 $\lambda$ 

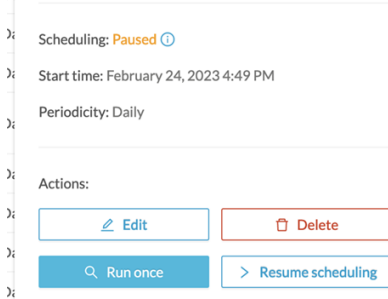

A message indicating that Active Discovery will be launched soon appears.

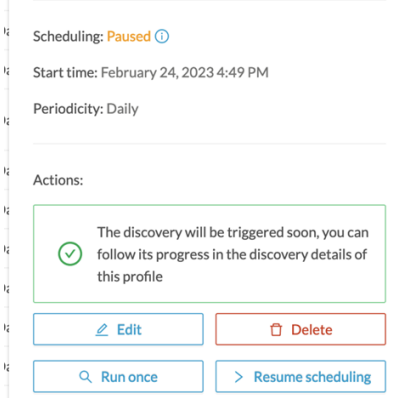

• Click **Resume scheduling**.

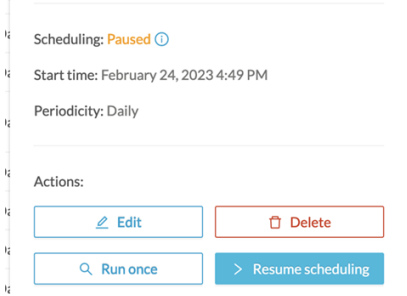

The scheduling status switches from paused to scheduled.

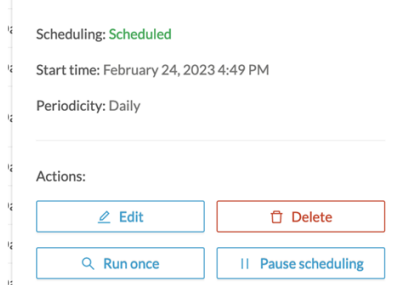

The discovery will be launched as configured.

You can change these configurations clicking **Edit**.

**Step 4** You can click the link in the last discovery column to see a profile's Active Discovery results.

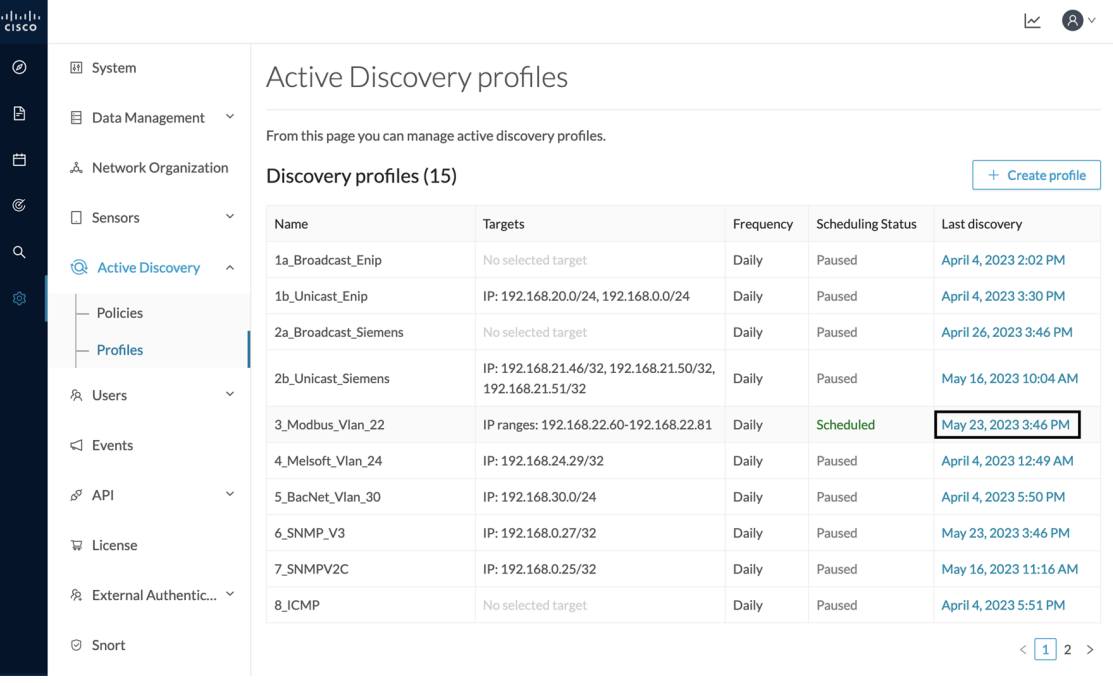

A window opens with the result details.

I

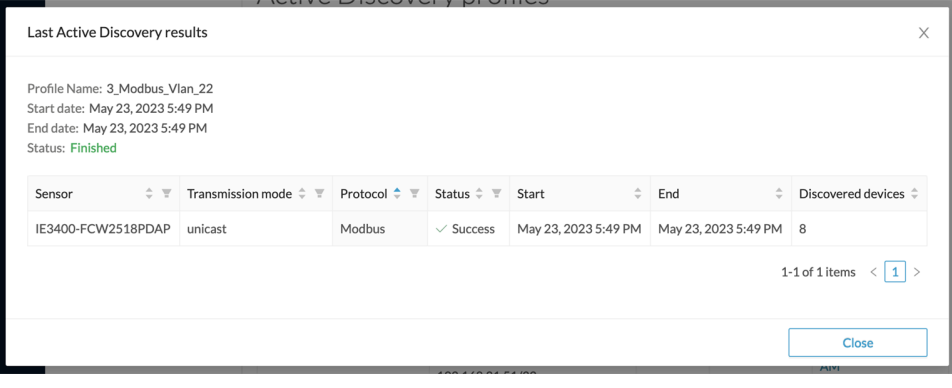

×